## Guide de référence rapide MS Teams

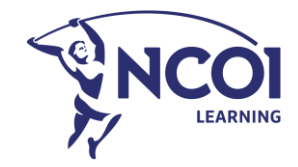

### **Connecter avec MS Teams**

Cliquez sur le lien de la session pertinente (que vous avez reçu dans notre e-mail de bienvenue). Si vous avez installé Teams, nous vous conseillons de suivre l'atelier par le biais de l'application (1). Si Teams n'est pas installé sur votre ordinateur, vous avez la possibilité de suivre les sessions via le navigateur Internet (2) – de préférence Chrome ou Firefox.

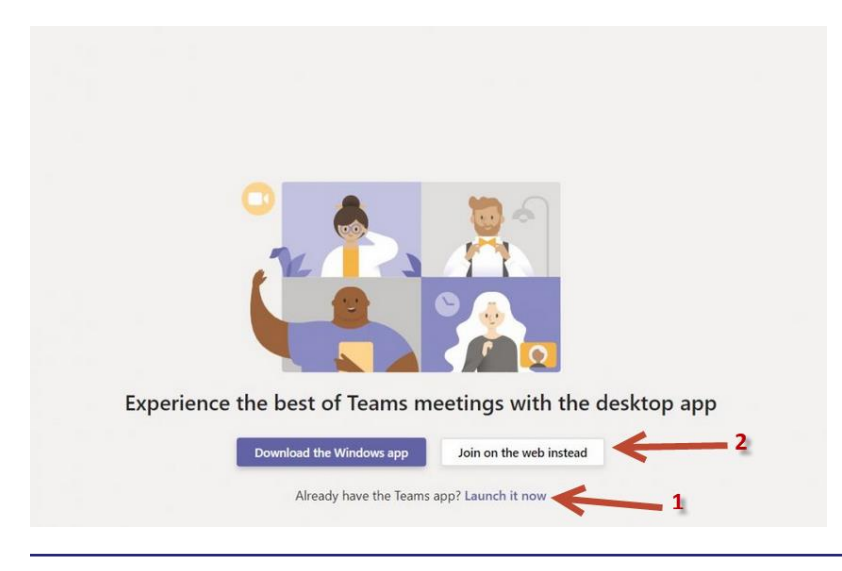

Si vous choisissez de participer à la réunion sur Internet, vous disposez d'une version web de Microsoft Teams. Votre navigateur vous demandera alors si vous **souhaitez utiliser la webcam et le microphone** : **veillez à accepter les deux**. Vous avez ainsi la certitude que vous serez vu(e) et entendu(e) pendant la réunion.

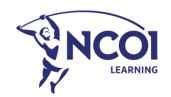

# **Le microphone**

Cliquez sur l'icône illustrant un microphone dans le bas de l'écran pour couper ou activer votre micro. Assurez-vous que votre micro est activé au début de l'atelier et lorsque vous voulez dire quelque chose. Pour prendre la parole, vous devez disposer d'un micro (intégré) ou d'un casque avec connexion USB.

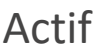

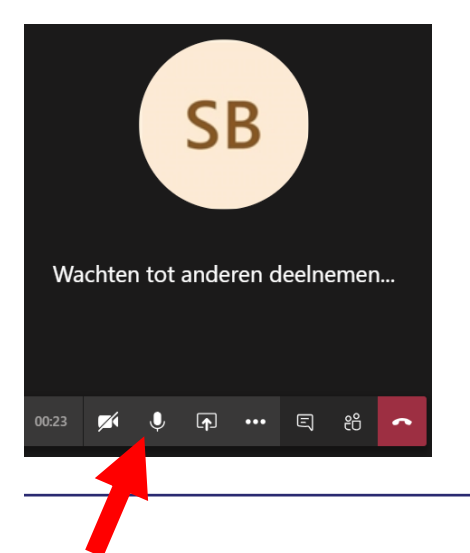

Actif Coupé (mute)

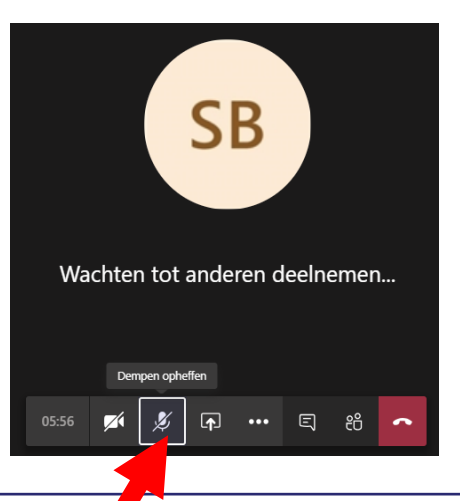

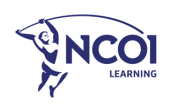

# **Problèmes de son ou de micro ?**

Si vous n'avez pas de son ou si on ne vous entend pas, vérifiez si vous avez sélectionné le bon haut-parleur et/ou microphone.

À cette fin, ouvrez les paramètres de l'appareil (en cliquant sur les petits points ... ) (1) et sélectionnez le hautparleur et le microphone adéquats (avec la flèche du menu déroulant).

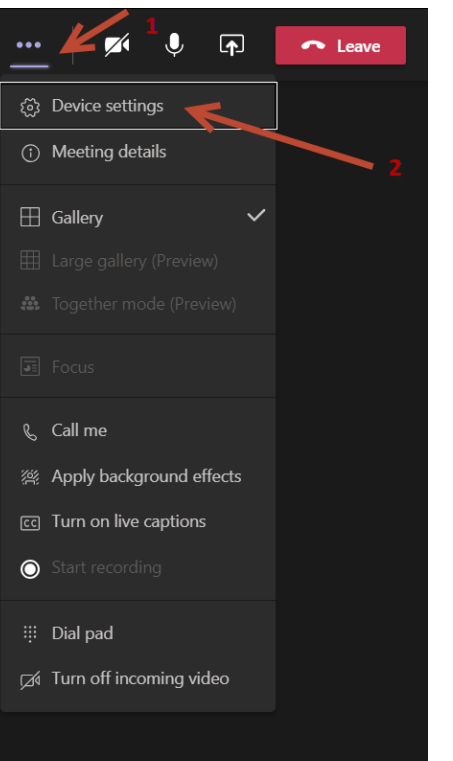

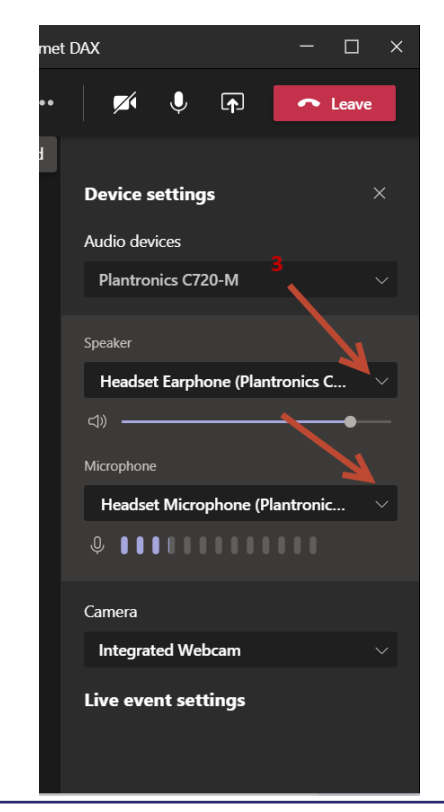

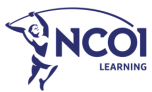

## **La caméra**

Cliquez sur l'icône illustrant une caméra dans le bas de l'écran pour allumer ou éteindre votre caméra. Attention : pour apparaître à l'écran, vous devez disposer d'une webcam (intégrée).

Nous vous conseillons d'allumer votre caméra au début de l'atelier, mais ce n'est pas une obligation.

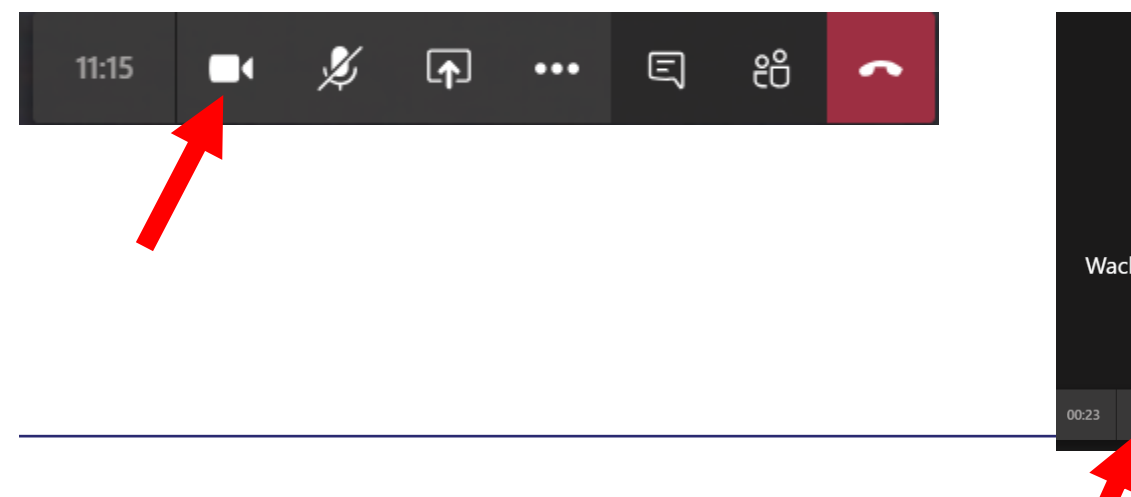

### Activée Désactivée

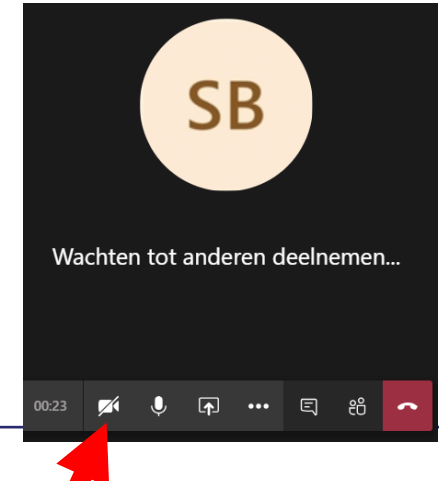

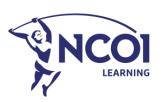

# **Le chat**

La fonction de chat vous permet de communiquer avec le formateur ou les participants. Pour ouvrir le chat, cliquez sur l'icône « chat » qui se trouve dans la partie inférieure de la barre. Vous pouvez ensuite taper votre message dans la partie droite de l'écran. Vous avez également la possibilité de partager des documents de cette manière.

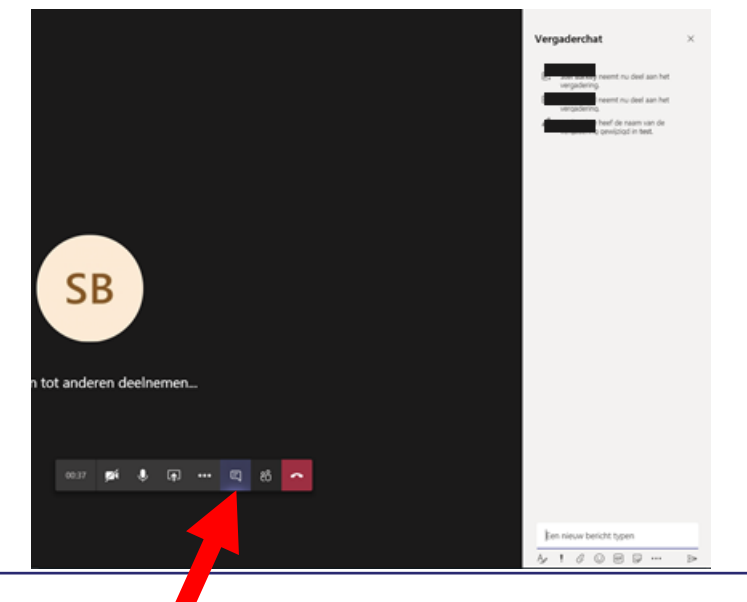

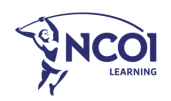

# **Pas de deuxième écran ?**

Nous vous conseillons de travailler (si possible) avec deux écrans afin que vous puissiez suivre votre atelier Teams sur le premier écran et faire vos exercices dans Excel sur le deuxième écran.

Vous n'avez pas de deuxième écran ? Créez un écran divisé afin de pouvoir ouvrir côte à côte à l'écran votre feuille Excel et votre réunion Teams.

Réduisez tous vos écrans de la manière suivante :

- cliquez à l'extrême droite de la barre de menu (1) ;

OU

- faites un clic droit sur la barre de menu (zone noire) et choisissez l'option « Afficher le Bureau » (Show the desktop).

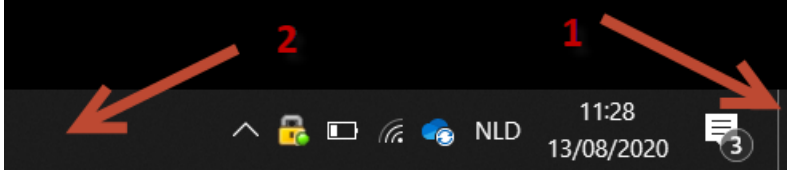

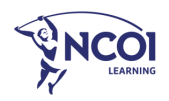

# **Pas de deuxième écran ?**

- Agrandissez votre écran Teams et votre écran Excel.
- Faites un clic droit sur la barre de menu (zone noire) et choisissez l'option « Afficher les fenêtres côte à côte » (Show windows side by side).
- Les écrans Excel et Teams s'ouvrent et vous avez la possibilité de les déplacer sur le côté pour les agrandir ou les disposer l'un en dessous de l'autre.2 Q Search

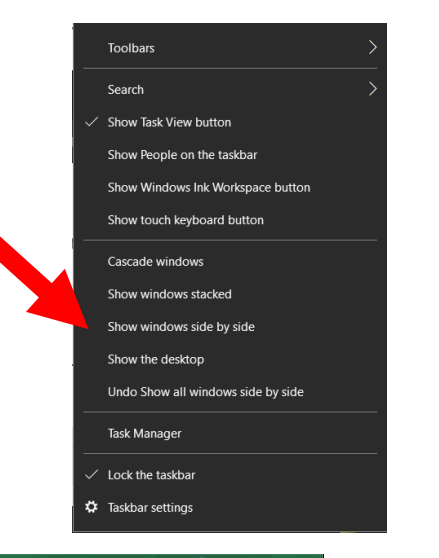

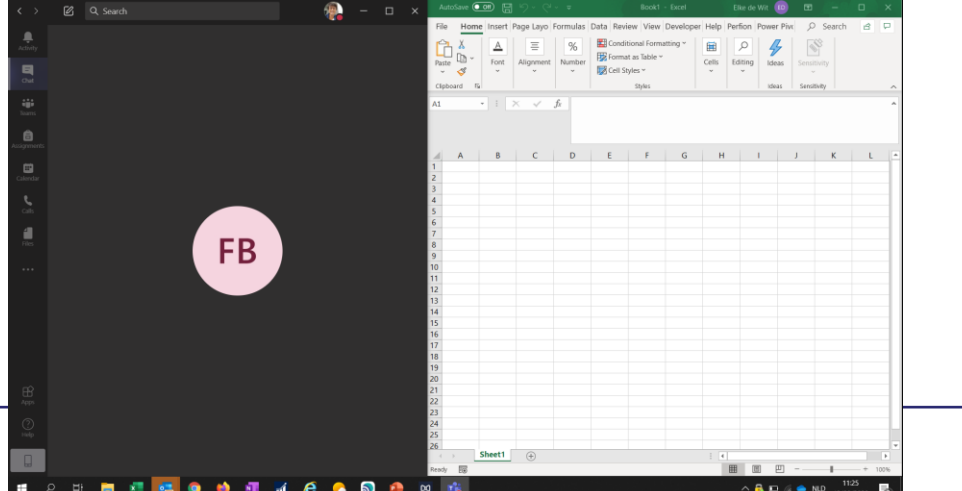

## **Quelques accords mutuels**

Coupez votre micro lorsque vous ne parlez pas

Cliquez pour ouvrir le chat : vous verrez ainsi tous les messages envoyés pendant l'atelier

Il est interdit d'enregistrer les sessions !

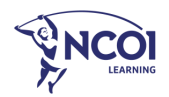

### Merci et bonne chance!

Questions ?

 $\oslash$  015/79.16.30  $\oslash$  contact@ncoi.be  $\qquad \qquad \circledR$  www.ncoi.be

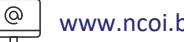

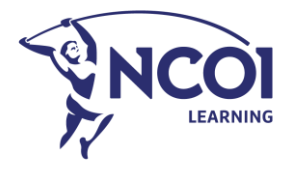